Pro správnou registraci na AVAplace prostřednictvím aplikace HELIOS iNuvio je vhodné mít staženou a nainstalovanou verzi HELIOS iNuvio 3.0.2023.0902 ze dne 29.9.2023. Pokud si v této chvíli nechcete novou verzi stahovat, je možné využít alternativní cesty.

Následná registrace se dá shrnout do 4 kroků.

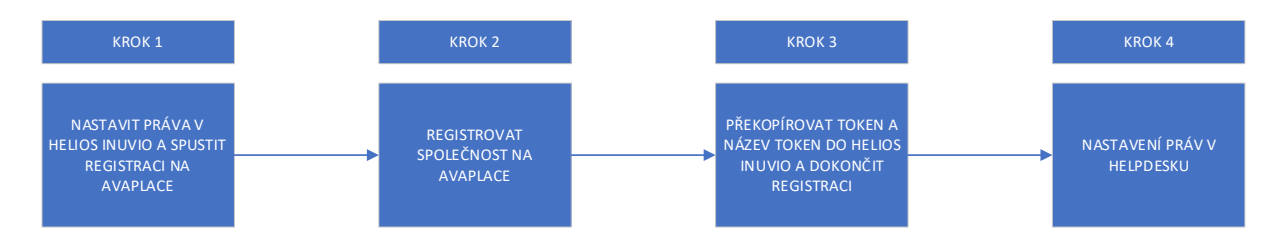

Pro názornější ukázku rozepisujeme v přesném detailu krok za krokem.

# Krok 1

1. V HELIOS – HELIOS Store, si stáhněte Connect To AVA Helpdesk.EXE

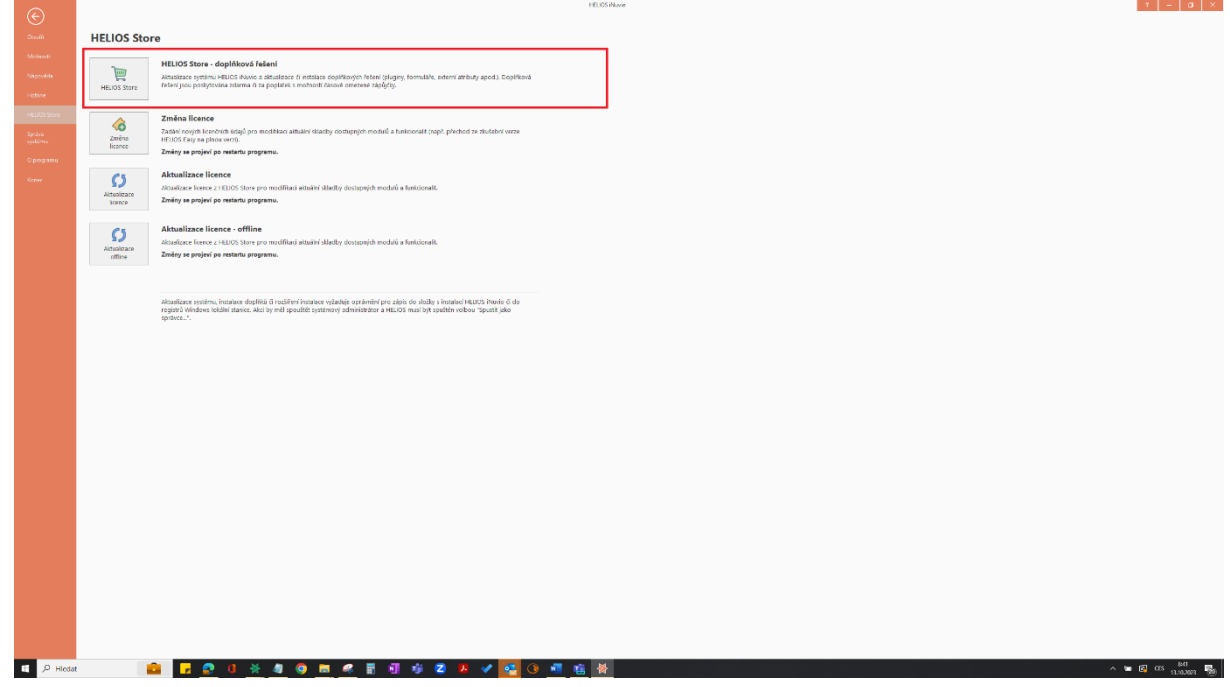

| Domů<br>Soubor<br>Zobrazení                                                                                                    |                                                                                                    |                                                                                      |
|----------------------------------------------------------------------------------------------------|----------------------------------------------------------------------------------------------------|--------------------------------------------------------------------------------------|
| <b>区</b> Ofiznout<br>y Vyjmout<br>$\angle$ A<br>Změnit velikost<br><b>Kopírovat</b><br>Vložit<br>Vybrat<br>98Q<br>"I Otočit *<br>$\ddot{}$<br>۰                                                                                                    | NODOBA · Ø <sup>Obny</sup> *<br>N◇△○☆ <del>Q</del> 41 · <u><i><br/></i>Website</u><br>Štětce<br>○◆☆☆○○○▼ | ≡<br>۷<br>Velikost<br>Barva<br>Barva<br>Upravit v<br>Upravit<br>Malování 3D<br>barvy |
| Schränka<br>Obrázek<br>Nástroje                                                                                                    | Tvary                                                                                                    | Barvy                                                                                |
| ※ •<br>Zdarma                                                                                                    |                                                                                                    | <b>HELIOS Store (Vybráno</b>                                                         |
| Editor<br>Přehled<br>Akce Systém<br><b>HELIOS</b>                                                                                                    |                                                                                                    |                                                                                      |
| Kontingenční tabulky -<br>Filtr dočasně zakázán<br>厠<br><b>x</b><br><u>ioi</u><br><b>CJ</b> Obnovit<br>⊣<br>Jednoduchý/Rozšířený filtr [in] Grafy ·<br>Uložené<br><b>MS</b><br>Nastav<br>Zprávy Najít<br>Tisk<br>Export<br><b>C</b> Parametry<br>Zruš rychlý filtr<br>$\sqrt{\omega}$ Master x Detail $\sim$<br>Office *<br>sestavy *<br>$\blacksquare$<br>$\cdot$<br>Základní<br>Sestavy<br>Ostatní<br><b>Vyate</b> by dat<br>1 - HELIOS iNuvio 2 - Součásti distribuce 3 - Používané (20) 4 - Kompletní seznam 5 - Zdarma 6 K zakoupení   7 - Vybrané<br>$\begin{picture}(16,15) \put(0,0){\line(1,0){10}} \put(15,0){\line(1,0){10}} \put(15,0){\line(1,0){10}} \put(15,0){\line(1,0){10}} \put(15,0){\line(1,0){10}} \put(15,0){\line(1,0){10}} \put(15,0){\line(1,0){10}} \put(15,0){\line(1,0){10}} \put(15,0){\line(1,0){10}} \put(15,0){\line(1,0){10}} \put(15,0){\line(1,0){10}} \put(15,0){\line(1$<br>$\boxed{=}$ obsahuje<br>$\blacksquare$ obsahuje |                                                                                                    |                                                                                      |
| $\Box$ obsahuje<br>$=$<br>×<br>help                                                                                                    | $\boxed{=}$ obsahuje                                                                                     |                                                                                      |
| V Veřejné jméno<br><b>Connect to AVA Helpdesk</b>                                                                                                    | $K$ $kg$<br>▲ Vaše verze<br>3.0.2023.1010<br>O ecné                                                      | Verze na webu<br>2023.10.12.1253                                                     |

Vyberte – Klikněte na Akce - Přidat

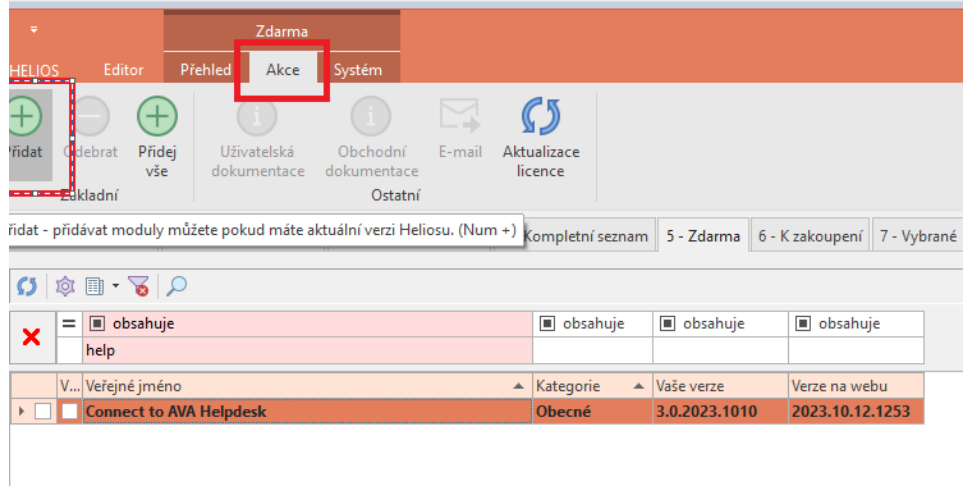

V pravém dolním rohu se objeví tlačítko Instalovat

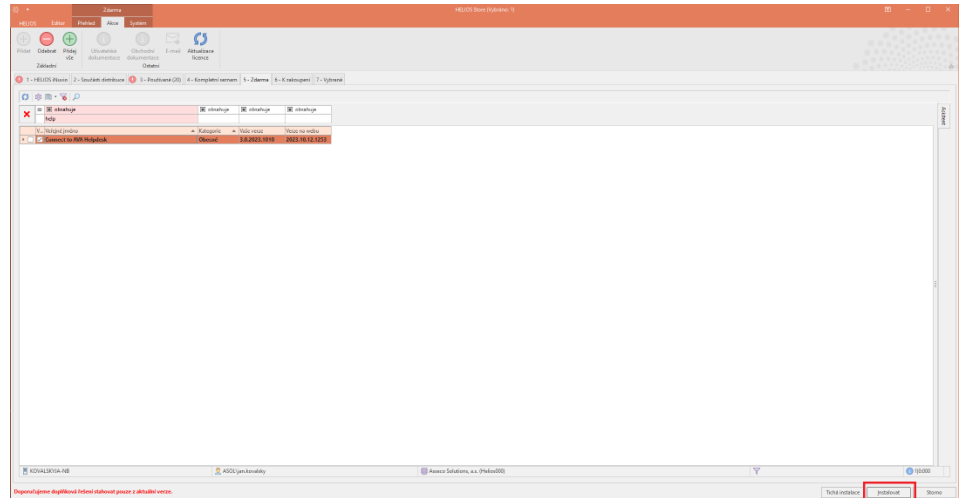

Provede se instalace, po skončení instalace se zobrazí informace, že bylo nainstalováno

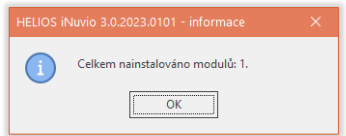

## 2. Spuštění souboru Connect To AVA Helpdesk.EXE

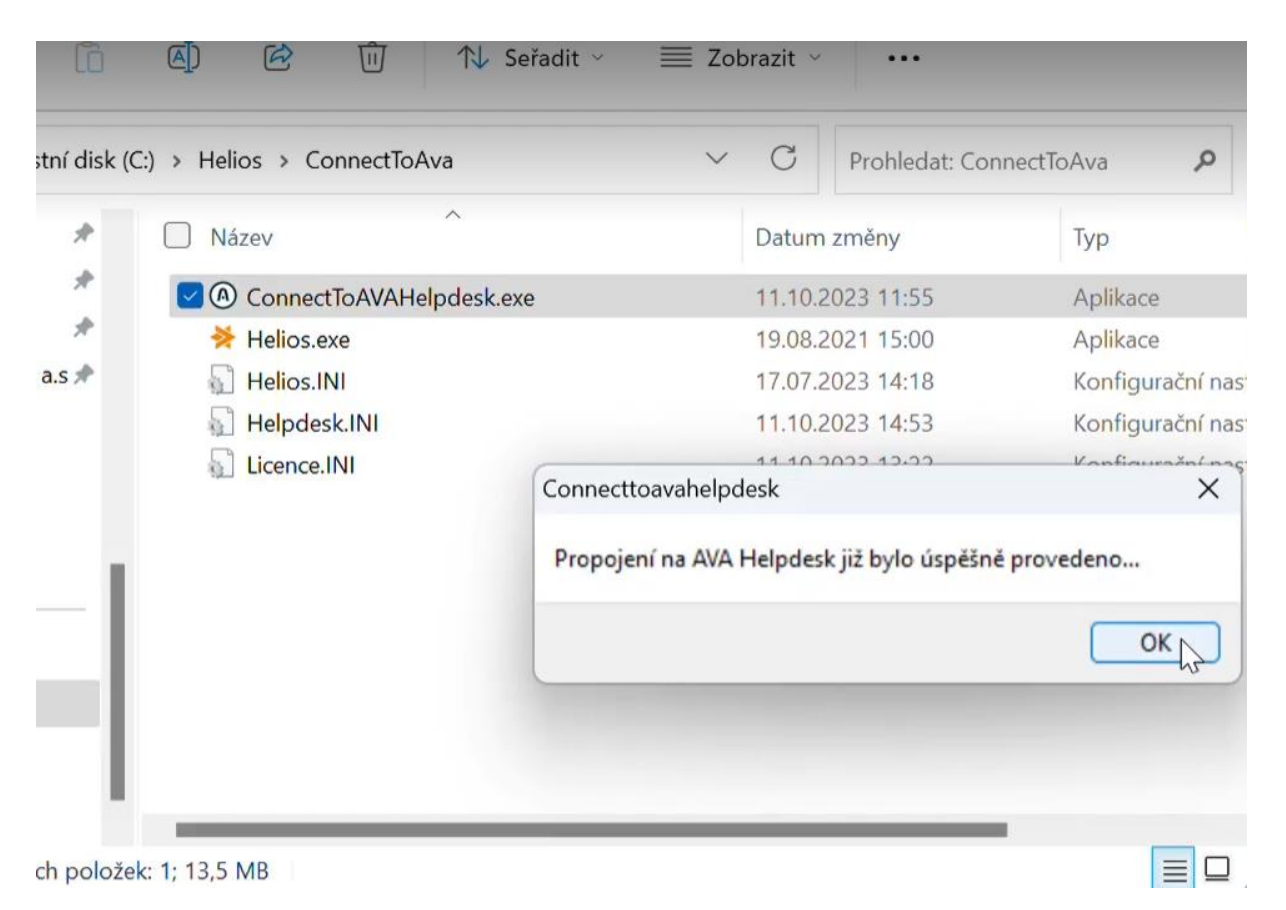

Soubor Connect to AVA Helpdesk.exe, se automaticky uloží do adresáře HELIOS, stejný adresář, kde již uložené soubory HELIOS.INI, LICENCE.INI a HELIOS.EXE.

Běžte do tohoto adresáře a spusťte ConnectToAVAHelpdesk.exe

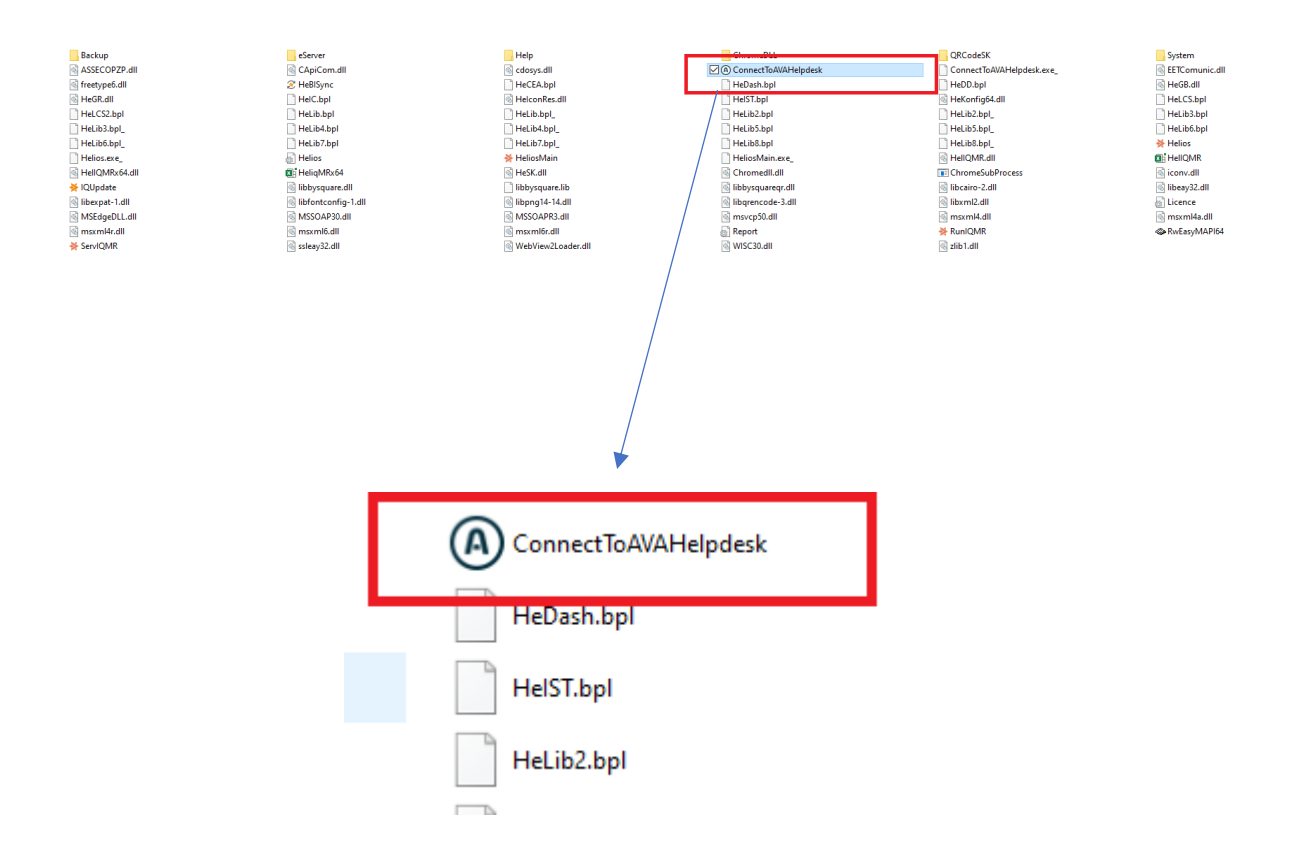

POZOR! Aplikace Connect To AVA Helpdesk.exe se na HELIOS Store se objeví ke stažení pouze českým zákazníkům s verzí HELIOSu iNuvio nižší než 3.0.2023.0902. Pokud již verzi 3.0.2023 máte staženou a instalovanou tak aplikaci na Store neuvidíte.

3. Po kliknutí na ConnectToAVAHelpdesk.exe zobrazí okno pro registraci na AVAplace.com,

pokud ještě nejste registrování na AVA place, pokračujte stiskem tlačítka Registrovat na

AVAplace.

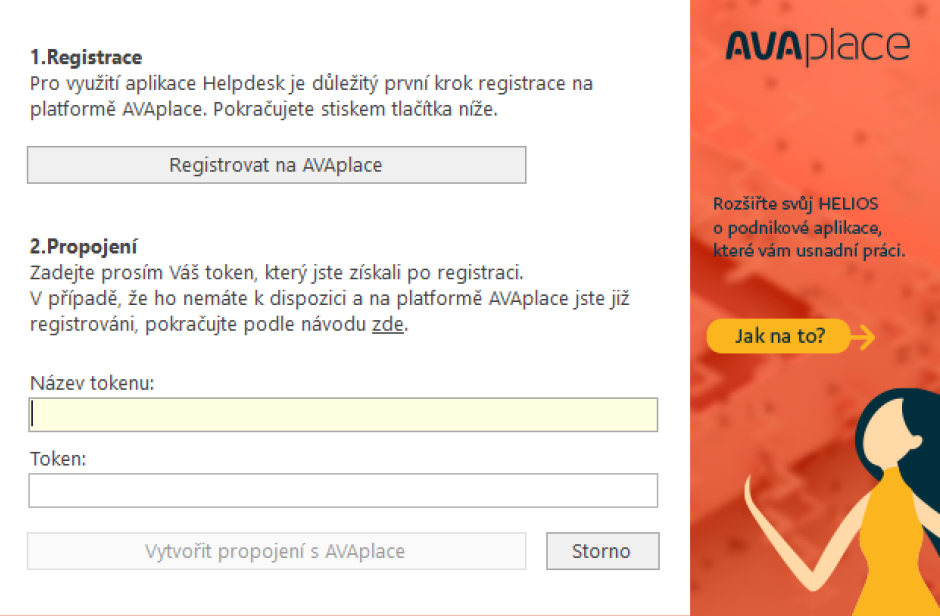

### Krok 2

4. Budete přesměrování na registrační formulář avaplace.com, vyplníte povinné údaje a kliknete na Vytvořit účet organizace.

**AVA**place

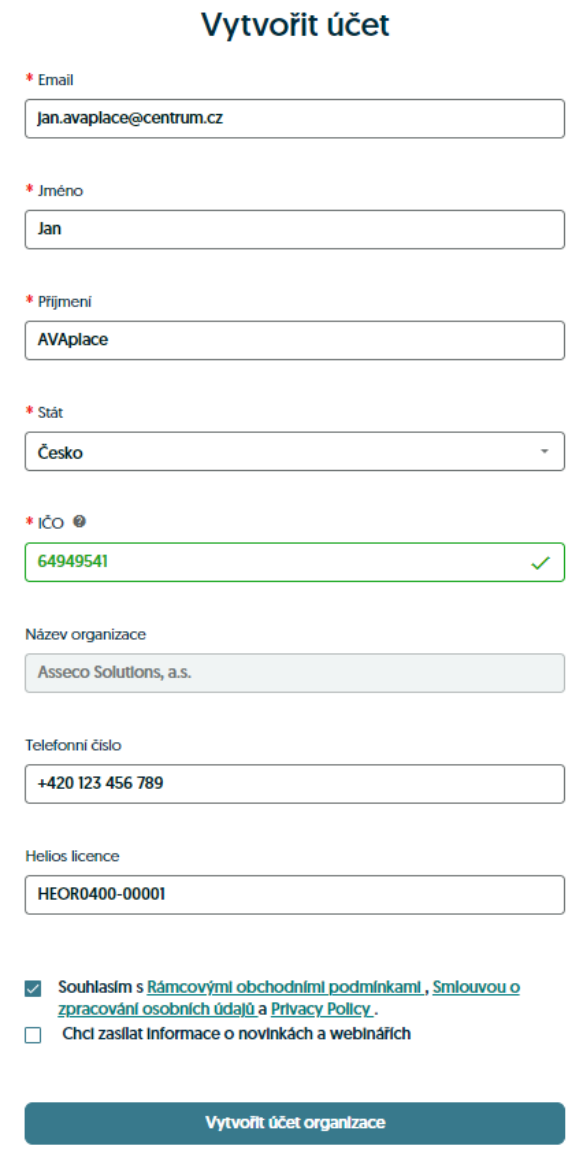

5. Potvrzení registrace

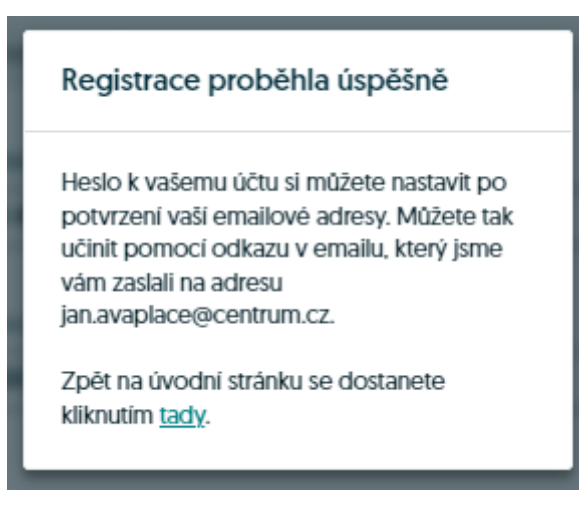

6. Znovu přihlášení na AVAplace a vygenerování tokenu

Do Vaší emailové schránky přišel email pro nastavení hesla

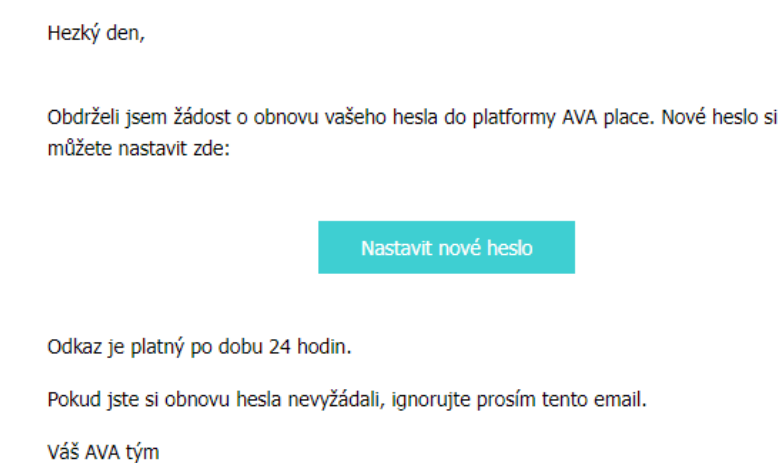

Nastavte si prosím heslo a znovu se přihlaste na AVAplace.com, kliknutí v pravém horním rohu na přihlásit

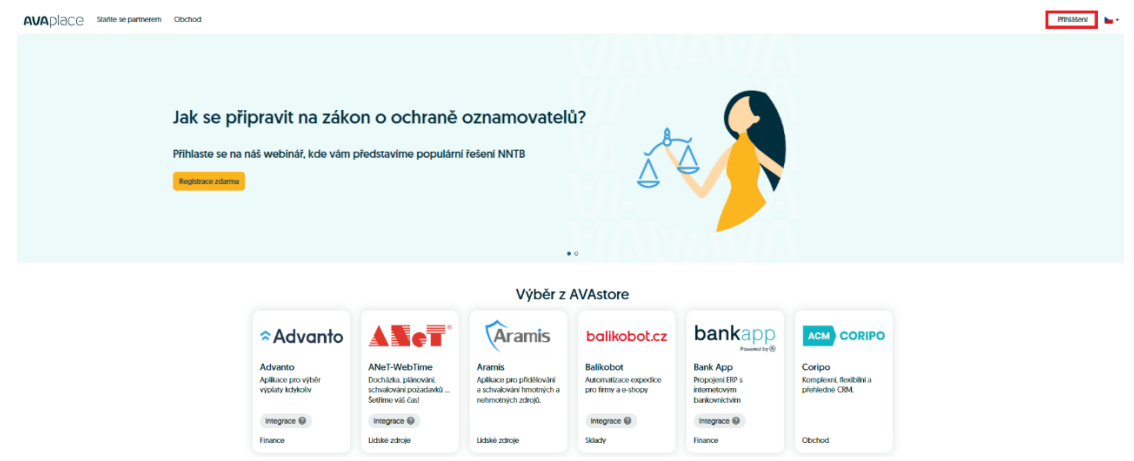

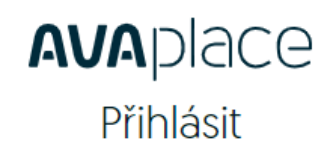

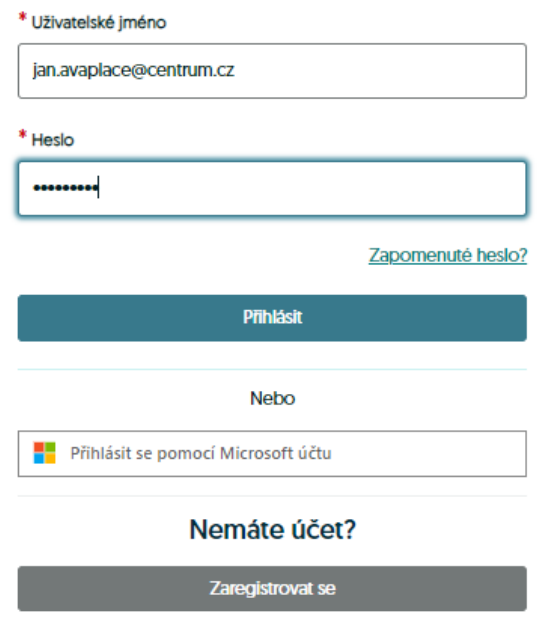

### Krok 3

7. Po prvním přihlášení se zobrazí okno s registračními údaji Token a Název Tokenu Název tokenu je číslo licence a Token je unikátní jednorázový kód

Zkopírujte postupně Název tokenu a Token do vašeho Heliosu stránky pro registraci

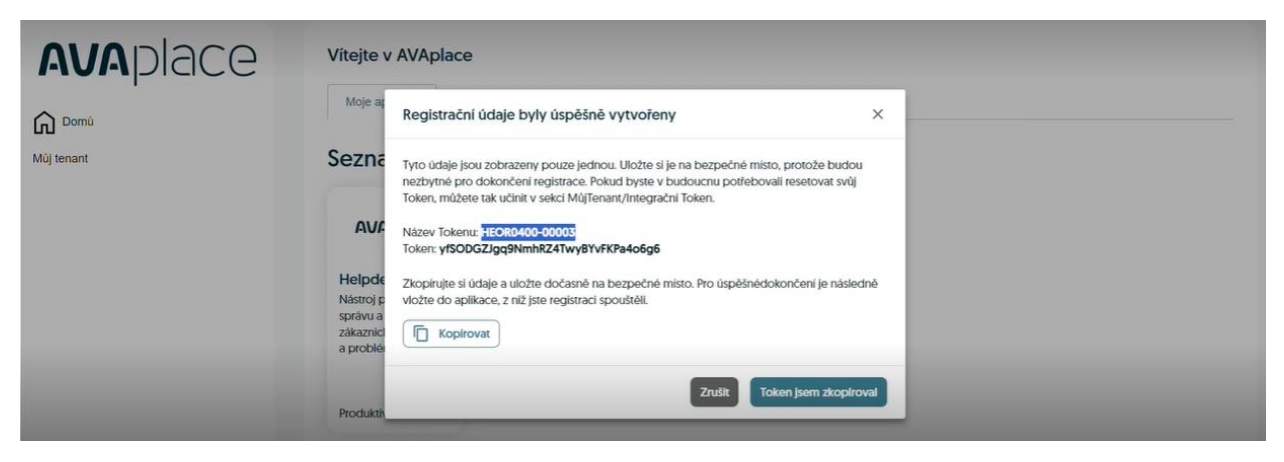

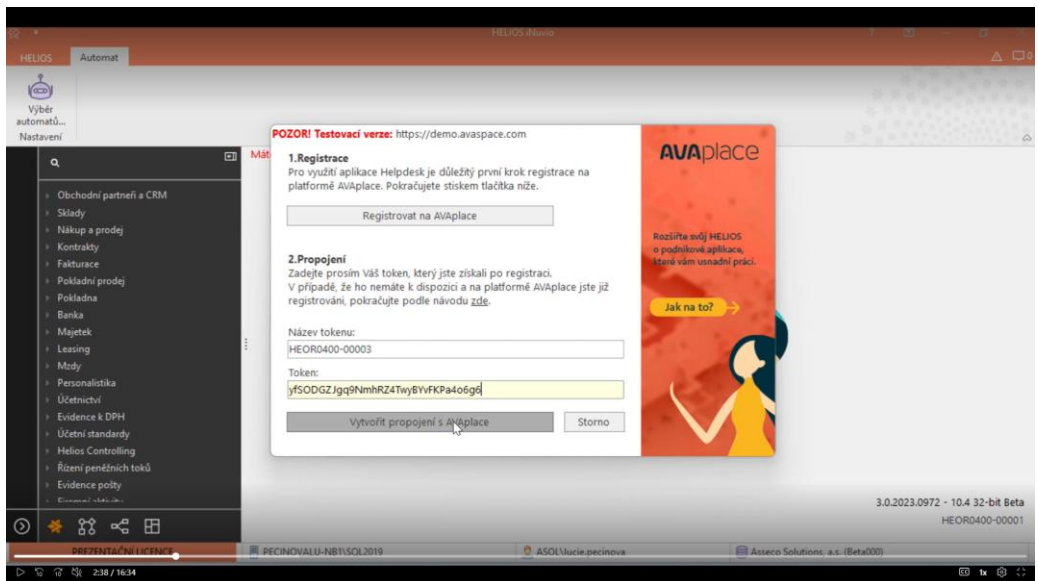

8. klikněte na tlačítko Vytvořit propojení s AVAplace. Tím celý proces ukončíte a propojíte s HELIOS iNuvio s Helpdeskem na AVAplace.

#### Krok 4

## Nastavení uživatelů, kteří mohou zadávat tikety v aplikaci helpdesk provádí Tenant admin. Tedy uživatel, který založil

- 1. V záložce Můj tenant
- 2. Seznam uživatelů
- 3. Přidat

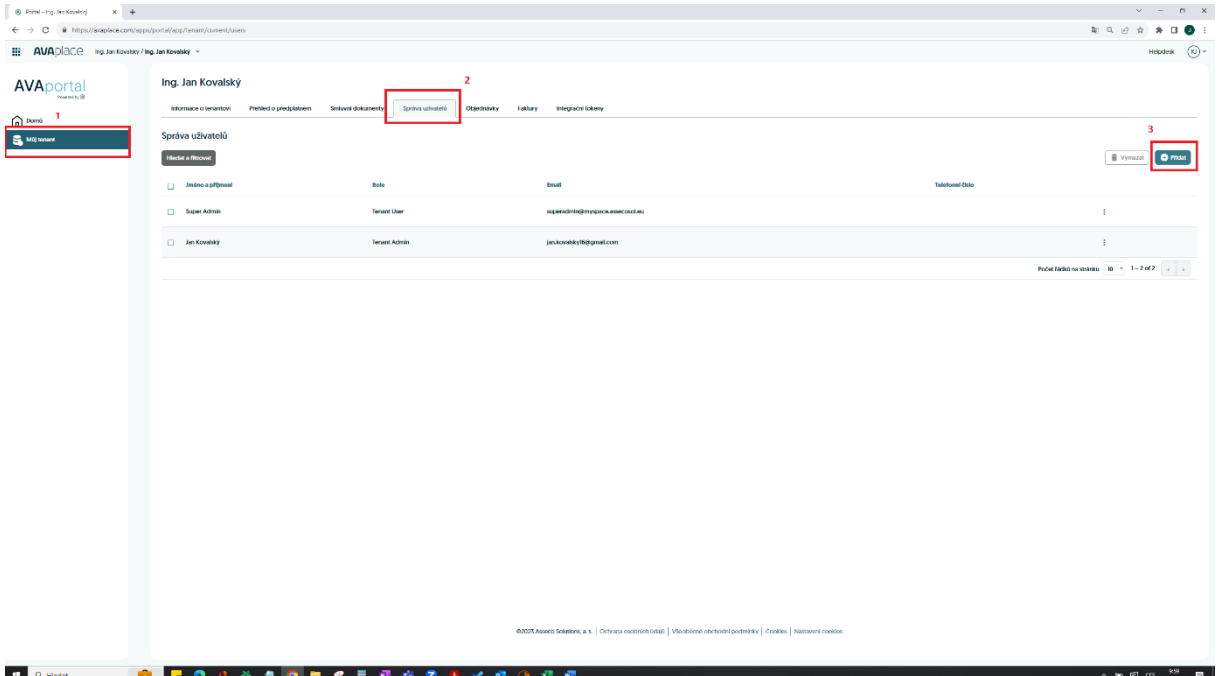

4. Přidat uživatele u kterého chceme, aby zadával tikety v AVA Helpdesk / iNuvio

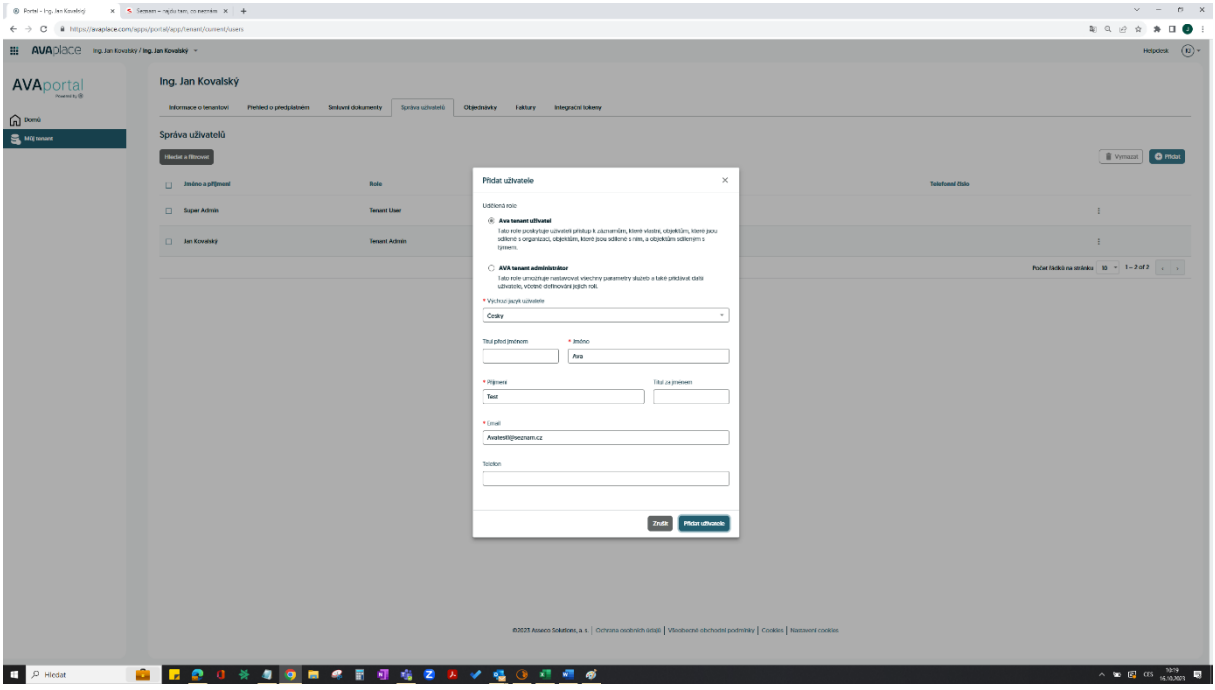

5. Zpět na domů a klikneme na aplikaci AVA helpdesk

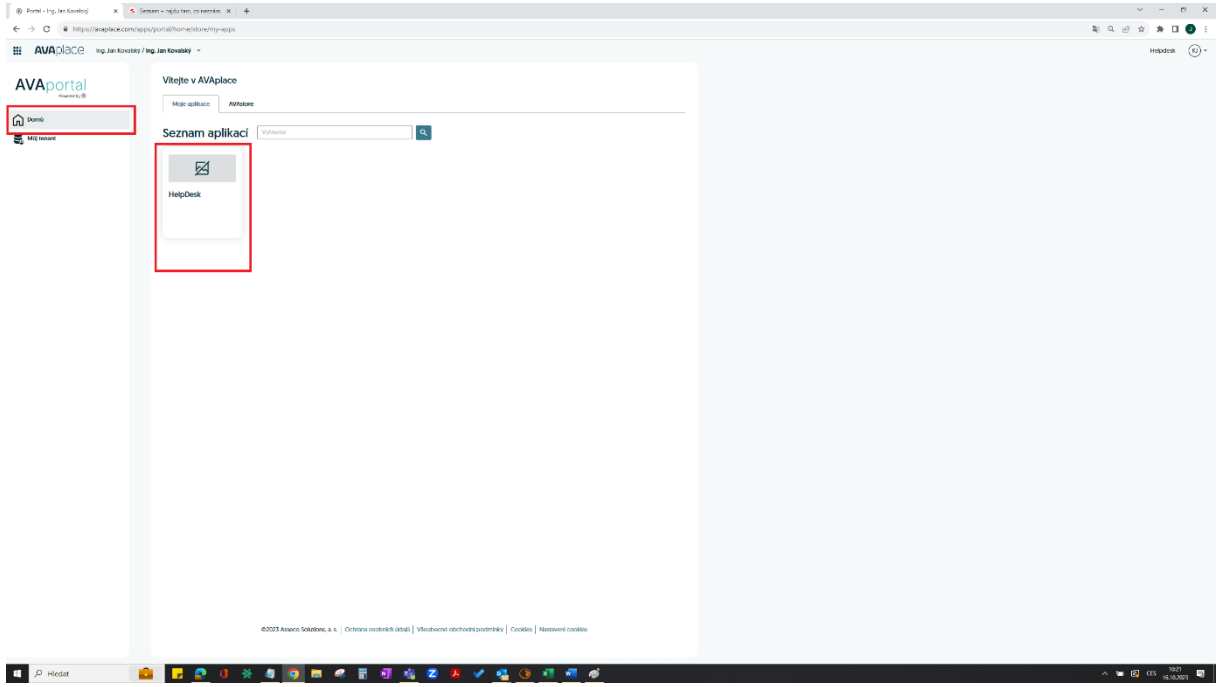

#### 6. Přidat uživatele

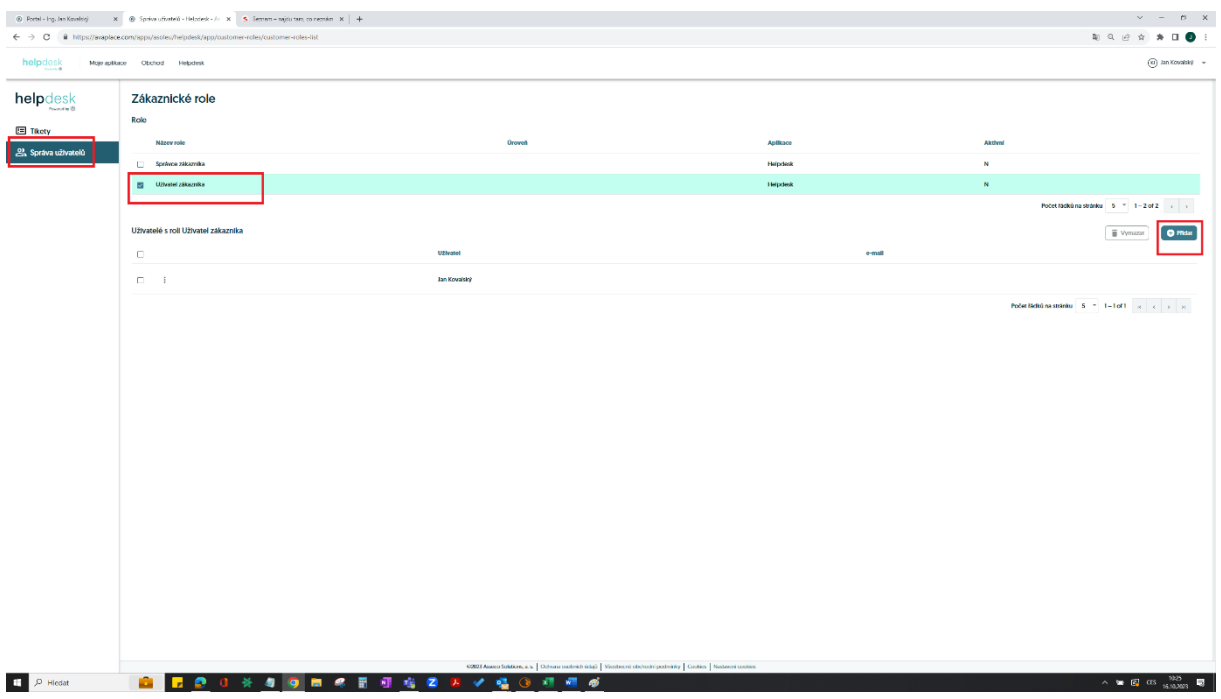

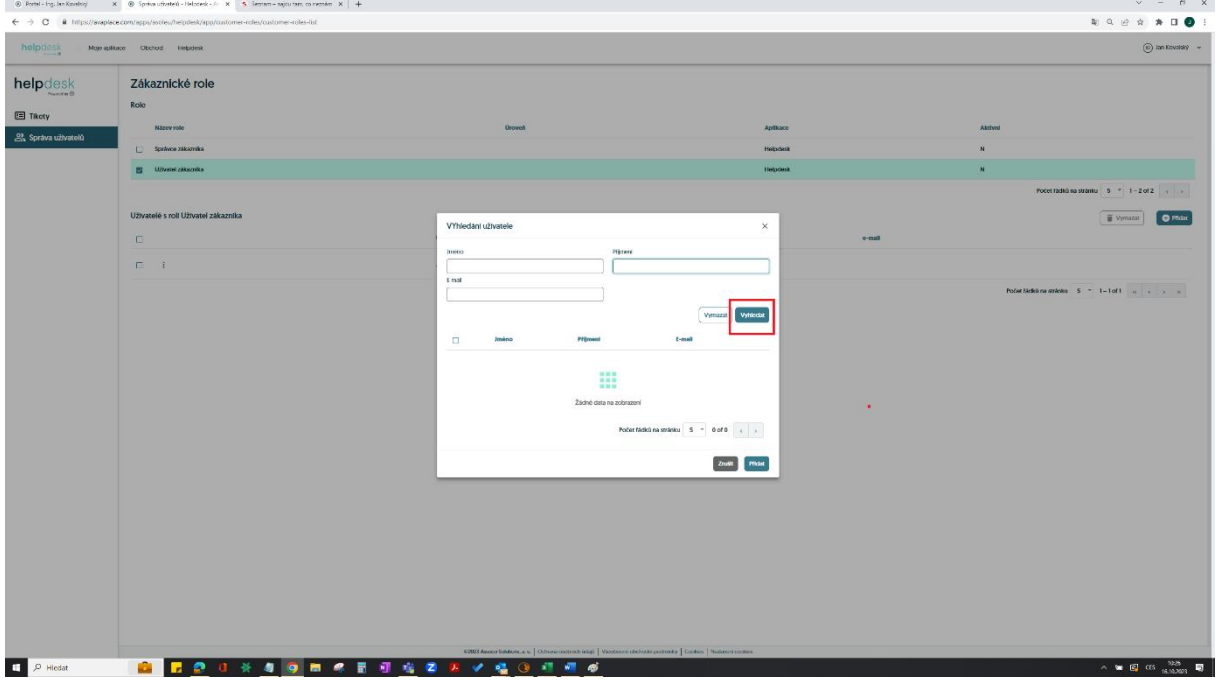

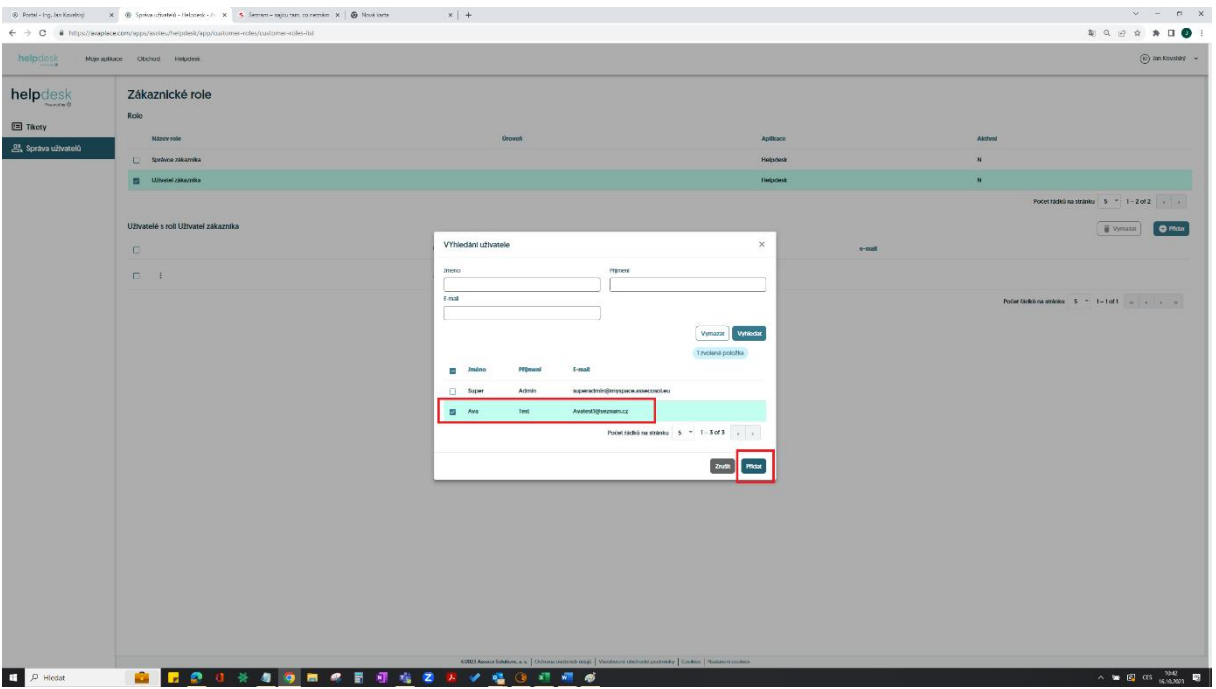